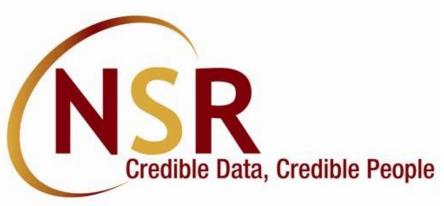

# NSR Registration Process Website

https://nationalskillsregistry.com

Kindly use **Digilocker KYC**, **Aadhaar XML KYC** or **Video KYC** process for completing your NSR registration. This is a completely online process requiring only Internet facility and you do not need to travel anywhere. <u>NSR registration process is completed</u> when you receive your 12 digit ITPIN Professional Identification Number (**ITPIN**) from NSR system and you login and download your NSR Electronic Card using the **Request for - Generate NSR e-Card** option from your ITPIN based login on NSR site. <u>Provide your ITPIN to your company HR</u>.

Write to us at <a href="mailto:nsr@nsdl.com">nsr@nsdl.com</a> for any assistance.

# Important: NSR registration requirements

- ☐ Use Google Chrome browser for NSR registration
- ☐ Use Windows computer (laptop or desktop) or Mobile Phone with Android OS.
- ☐ Do not use Apple (MAC) computers or iPhone mobiles since certain applications may not work on such devices.
- Ensure Cookies are allowed on your Chrome browser before you start NSR registration process. For this click on the three dots in top right corner, go to Settings and Cookies and other site data to Allow cookies for your browser

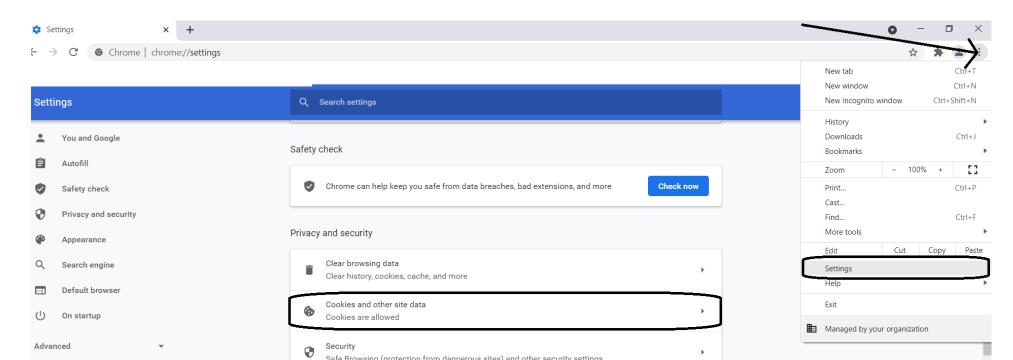

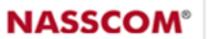

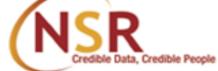

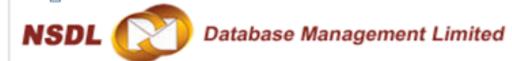

ABOUT US KNOW NSR KNOWLEDGE PROFESSIONALS COMPANIES NSR I

# **NASSCOM®**

Click on "Register Now" link to start

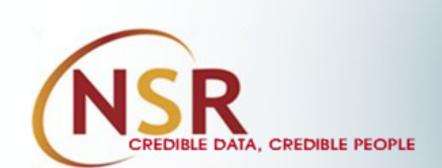

### FOR KNOWLEDGE PROFESSIONALS

### FOR **COMPANIES**

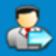

**NEW USER?** 

**Register Now** 

Registration explained

Complete your Registration

**POS Contact Details** 

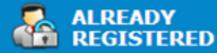

**Access your Profile** 

EBC Verification

Forgot ITPIN/Login ID/Password

NSR Tour

Query/Grievance

Quick Links

NISM Certification

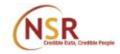

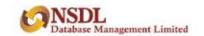

# Let's Get Started Personal Information

| Full Name * ①              |                                       | PAN*                                           |            |
|----------------------------|---------------------------------------|------------------------------------------------|------------|
| Mitali Arun Vyas           |                                       | ABCDE1234F                                     |            |
| Email Id * ①               | Edit Email ID                         | Verify Email Id *                              | Resend OTF |
| mitaliV@gmail.com          | Send OTP                              | Enter OTP                                      | Verify     |
|                            |                                       | OTP is sent to your email Id m*****V@gmail.com |            |
| Mobile* ①                  | Edit mobile number                    | Verify Mobile Number ★                         | Resend OTF |
| 9891234567                 | Send OTP                              | Enter OTP                                      | Verify     |
|                            |                                       | OTP is sent to your mobile number 98******7    |            |
| Login ID * ①               |                                       |                                                |            |
| mitaliV@gmail.com          |                                       |                                                |            |
| Login Password * ①         |                                       | Confirm Login Password                         |            |
|                            |                                       |                                                |            |
| HOCI                       | IE A                                  | Word Verification                              |            |
| U9CI                       | 15A 🥠                                 | U9CH5A                                         |            |
|                            |                                       |                                                |            |
| I agree Terms 8 Conditions | governing your registration and usage | of the system (Please read)                    |            |
|                            |                                       |                                                |            |

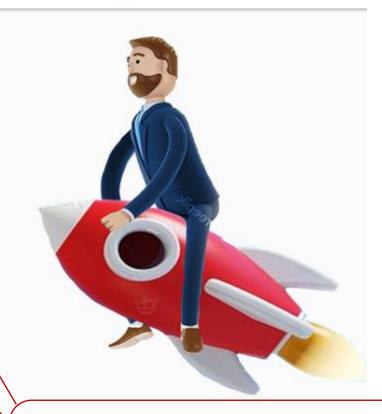

Click on **Send OTP** button, enter the OTP received and click on **Verify** button to confirm your email id and mobile number.

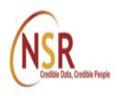

# Welcome Mitali Arun Vyas

Your Acknowledgement No. 100202225T is successfully generated.

Continue your registration on next page

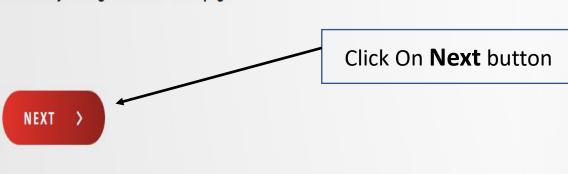

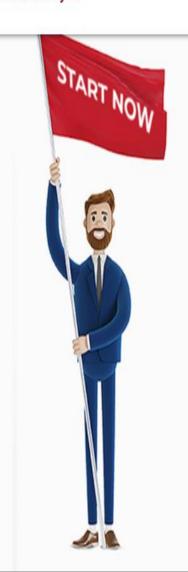

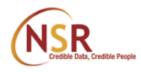

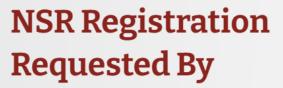

Registering on request of employer or Registering on my own

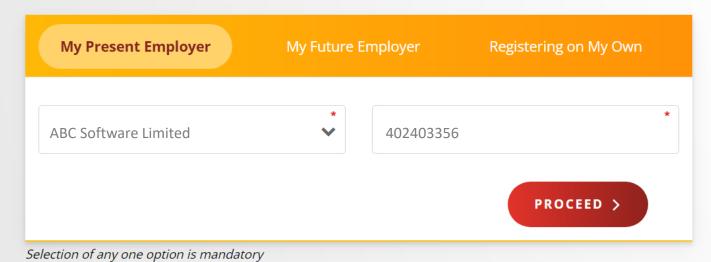

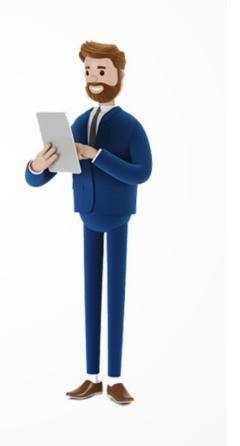

14%

# **Select Any KYC Method**

Select Know your Customer (KYC) mode as **Digilocker or Aadhaar XML** if your mobile number is linked to your Aadhaar. If not linked then use **Video KYC** and complete the process.

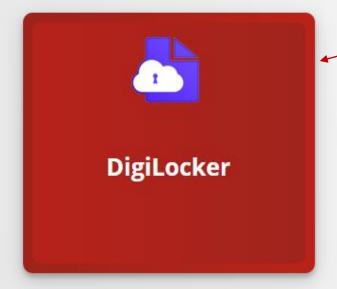

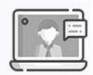

Video KYC

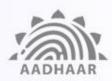

Aadhaar XML based KYC

View Demo

View Demo

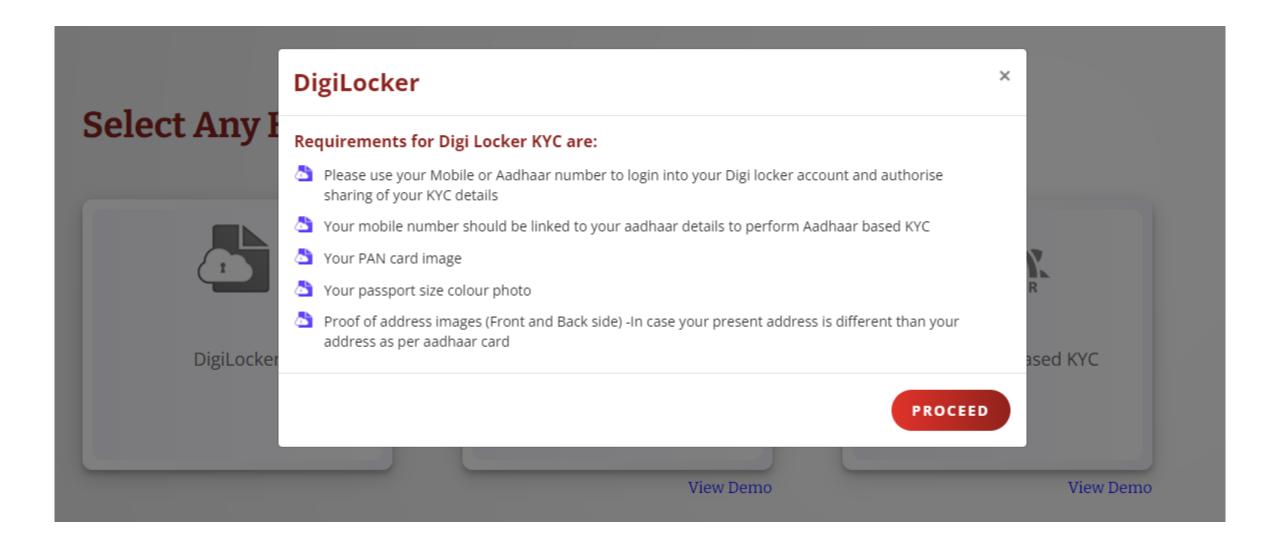

# Select Any KYC Metho

### Leave site?

Changes you made may not be saved.

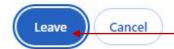

Click on **Leave** button to be redirected to UIDAI site for Digilocker authentication

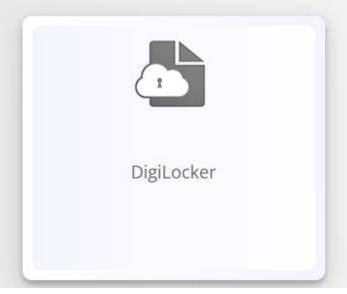

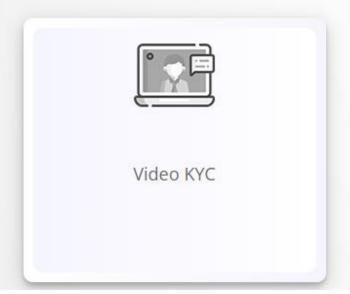

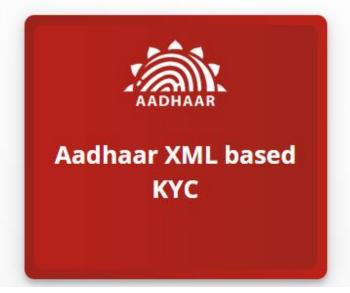

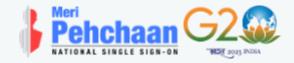

### **NSRPROD**

You are about to link your DigiLocker account with NSRPROD application of NSDL DATABASE MANAGEMENT LIMITED (NDML INSTIGO). You will be signed up for DigiLocker account if it does not exist.

Enter Aadhaar Number\*

Please enter the following text in the box below:

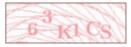

Unable to read the above image? Try another!

Next

Enter Aadhaar Number and the captcha shown in the screen and click **Next** 

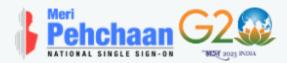

# UIDAI has sent a temporary OTP to your mobile ending in (valid for 10 mins). Wait few minutes for the OTP, do not refresh or close! Continue

Enter OTP received from UIDAI as received on your mobile number linked to Aadhaar

Return to NSRPROD

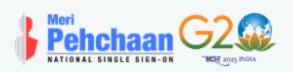

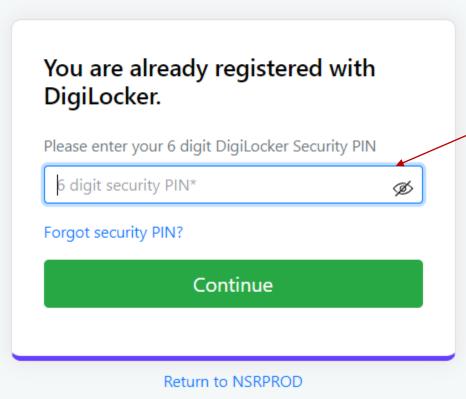

Enter 6 digit security pin for Digilocker in case you already have Digilocker account

| Please provide your consent to share the following with <b>NSRPROD</b> :   |                                        |            |  |  |  |
|----------------------------------------------------------------------------|----------------------------------------|------------|--|--|--|
| ~                                                                          | Issued Documents (3)                   | Select all |  |  |  |
|                                                                            | Aadhaar Card ( XX9565 )                |            |  |  |  |
|                                                                            | Driving License (can be accessed)      |            |  |  |  |
|                                                                            | PAN Verification Record ( XXS1629N )   |            |  |  |  |
| $\Box$                                                                     | DigiLocker Drive                       |            |  |  |  |
| ے                                                                          | Profile information                    |            |  |  |  |
|                                                                            | Name, Date of Birth, Gender            |            |  |  |  |
| ⊟                                                                          | Consent validity date (Today +30 days) |            |  |  |  |
|                                                                            | 10-February-2024                       | Edit 🧷     |  |  |  |
| ?                                                                          | Purpose                                |            |  |  |  |
|                                                                            | Know Your Customer                     | ~          |  |  |  |
| Consent validity is subject to applicable laws.                            |                                        |            |  |  |  |
| By clicking 'Allow', you are giving consent to share with <b>NSRPROD</b> . |                                        |            |  |  |  |
|                                                                            | Deny                                   | llow       |  |  |  |

Click on **Allow** to give consent for Digilocker KYC

Your Details as per your Aadhaar

Name

Mitali Arun Vyas

Photo

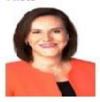

Date of Birth

20-04-1990

Gender

Female

Present Address

OIC, Prabhadevi, Mumbai - 400013 Maharashtra, India Your name doesn't match you Aadhaar card; Update here if you wish to change

Mitali Arun Vyas

Name as entered in NSR

PAN image upload field

Upload PAN Card Image ①

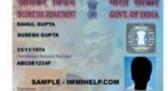

Change Profile Photo (optional) ①

Upload Recent Photo ①

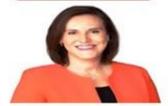

< CHANGE KYC MODE

Don't find Aadhaar data usable "Use Video KYC"

SUBMIT >

Upload your **PAN card** and recent **photo** 

as **jpg** images of **less than 1 mb**. Do not

upload E-PAN. Also PAN card and photo

images should be of good quality.

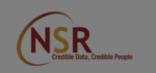

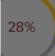

# **Select Any**

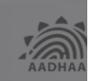

Aadhaar XML ba

### **Aadhaar KYC**

### Requirements for Aadhaar KYC are:

- Your mobile number should be linked to your aadhaar details to perform Aadhaar based KYC.
- your PAN card image
- Your passport size colour photo.
- Proof of address images (Front and Back side) -In case your present address is different than your address as per aadhaar card

### The process of generating Aadhaar Offline e-KYC is explained below:

- Go to URL https://resident.uidai.gov.in/offlineaadhaar
- Enter 'Aadhaar Number' and 'Security Code' displayed on the screen, then click on 'Send OTP'.
- The OTP will be sent to the registered Mobile Number for the given Aadhaar number. Enter the OTP received.
- Enter a Share Code which will be the password for the ZIP file and click on 'Download' button
- The Zip file containing the digitally signed XML will be downloaded to device wherein the above mentioned steps have been performed
- You need to upload aadhaar xml zip file as provided by UIDAI system in NSR site and enter correct Share code to proceed further
- Please upload aadhaar xml file of your own Aadhaar only

ment No. 100202225T

Mitali Arun Vyas

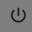

**PROCEED** 

### Aadhaar XML Based KYC <sup>®</sup>

**DOWNLOAD YOUR AADHAAR RECORD** 

You will be redirected to UIDAI site for Aadhaar XML download - in separate window ①

Click here to visit Aadhaar website and download your Aadhaar XML zip file

### Upload Aadhaar XML ZIP file \*

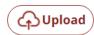

Aadhaar XML Zip File ①

Please enter correct Sharecode / Passcode of uploaded Aadhaar XML\* ①

I willingly submit my Aadhaar record and give an electronic consent and authorization to NSDL Database Management Limited.

< Change KYC Method

PROCEED >

# Download Aadhaar XML Zip file from UIDAI website

https://myaadhaar.uidai.gov.in/offline-ekyc

Click on Login button to proceed

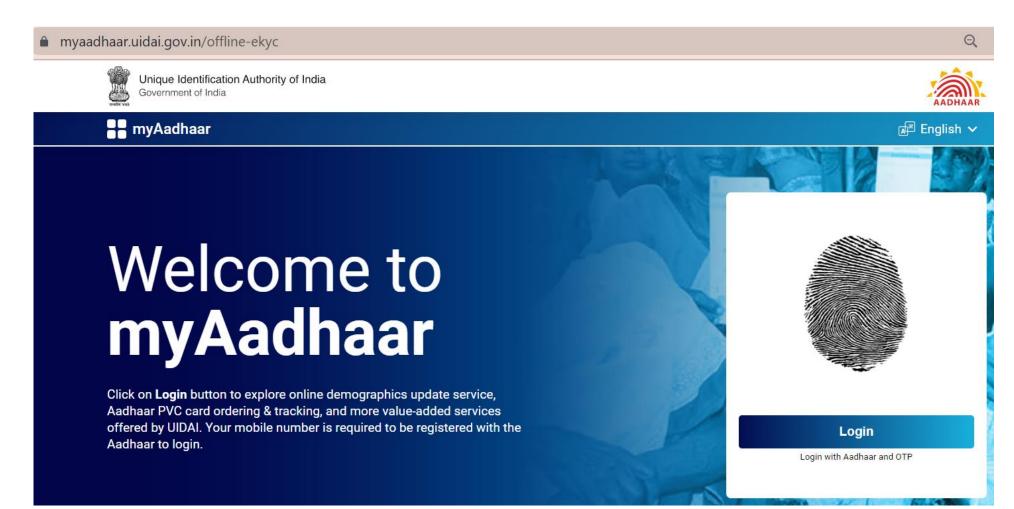

# Download Aadhaar XML Zip file from UIDAI website

- □ Enter your **Aadhaar number** and **enter the captcha** shown on the screen and click on **Send OTP**
- ☐ Enter OTP correctly once received and click on **Login**

| Enter Aadhaar       |    |
|---------------------|----|
| 54 <sup>4</sup> as  | 12 |
| Enter Above Captcha |    |
| Send OTP            |    |
| Enter OTP           |    |
| Login               |    |

# Select Offline eKYC in services page

### **Services**

Following bouquet of online Aadhaar services are available for access. Click on the tab to navigate to the service-specific page.

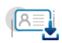

### **Download Aadhaar**

Click here to download digitally signed and password protected electronic copy of the Aadhaar.

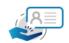

### **Order Aadhaar PVC Card**

Click here to order a secure, walletsized Aadhaar PVC card.

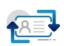

### **Online Update Services**

Click here to update the Name, DoB, Gender, and Address data of your Aadhaar.

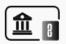

### **Bank Linking Status**

Click here to check the Aadhaar and bank account linking status.

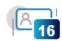

### Generate Virtual ID

Virtual ID(VID) can be used in-lieu of the Aadhaar number. Click here to download 16 digits random VID.

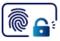

### Lock / Unlock Biometrics

Click here to temporarily lock/unlock your biometrics information.

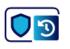

### Authentication Histor

Click here to view the authentication history

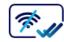

### Offline eKYC

Click here to access secure and shareable eKYC document, used for offline identification verification.

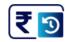

### **Payment History**

Click here to view the payment and

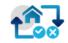

### My Head of Family(HoF) Requests

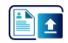

### **Document Update**

Click Here to upload your Proof of

# Set up a share code and click on Download

### Create a Share Code of 4 Digits

Aadhaar Paperless Offline e-KYC is a secure and shareable document which can be used by any Aadhaar holder for offline verification of identification. The details will contain Name, Address, Photo, Gender, DoB, hash of registered Mobile Number, hash of registered Email Address and reference id which contains last 4 digits of Aadhaar Number followed by time stamp in a digitally signed XML.

### Create a Share Code

4 - Digits Share Code to be Created

1234

A ZIP file containing your eKYC will be password protected using the above Share Code. Upon clicking Download, the file will be downloaded into your device / desktop.

Back

Download

In "Upload Aadhaar XML Zip file" section, Select offline aadhaar zip file as downloaded on your computer / mobile, enter share code as specified on UIDAI site and Submit the same to complete your Aadhaar XML KYC

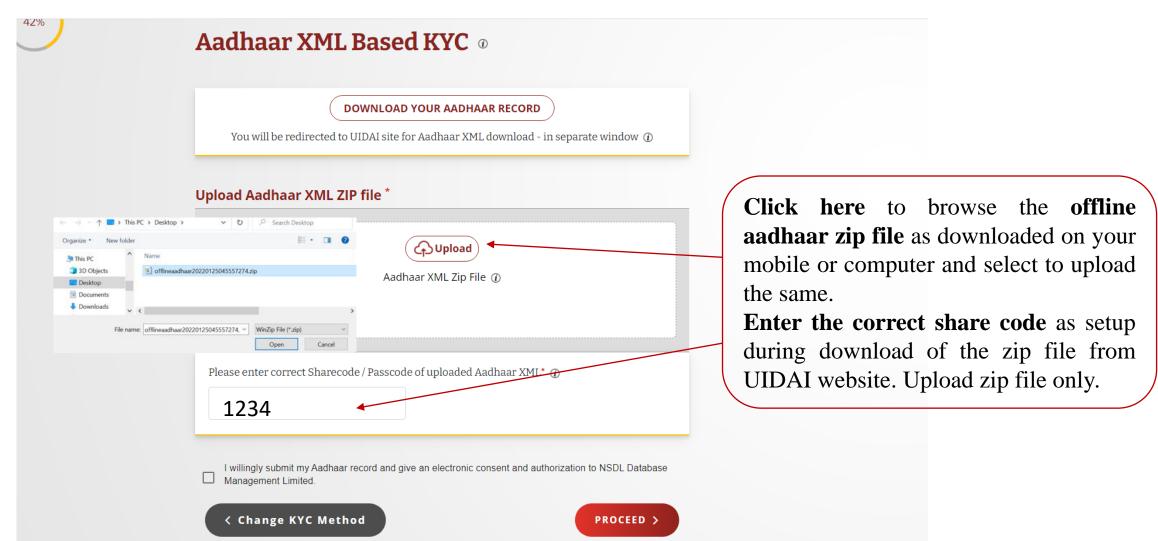

Your Details as per your Aadhaar

Name

Mitali Arun Vyas

Photo

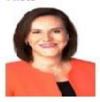

Date of Birth

20-04-1990

Gender

Female

Present Address

OIC, Prabhadevi, Mumbai - 400013 Maharashtra, India Your name doesn't match you Aadhaar card; Update here if you wish to change

Mitali Arun Vyas

Name as entered in NSR

PAN image upload field

Upload PAN Card Image ①

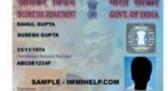

Change Profile Photo (optional) ①

Upload Recent Photo ①

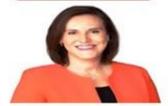

< CHANGE KYC MODE

Don't find Aadhaar data usable "Use Video KYC"

SUBMIT >

Upload your **PAN card** and recent **photo** 

as **jpg** images of **less than 1 mb**. Do not

upload E-PAN. Also PAN card and photo

images should be of good quality.

### If your mobile number is not linked to Aadhaar and you need to select **Video KYC option**

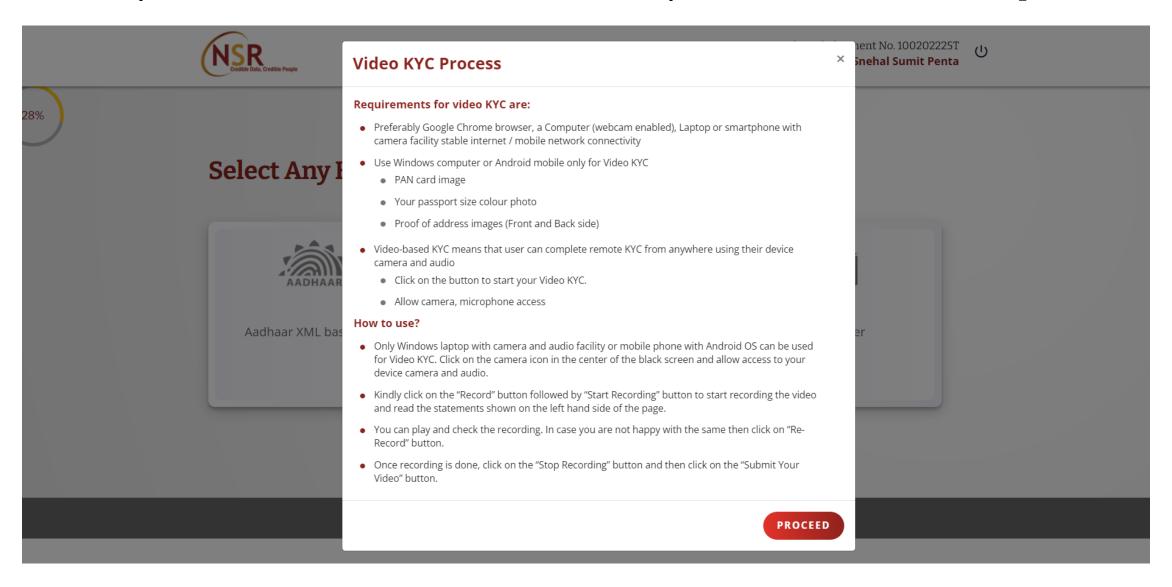

### **Video Based Identification Process**

### Dear Abhijit Singh

**Click here** to activate camera

Welcome to Video Based Identification Process, you can now complete your KYC.

### How to use?

- Video KYC process requires access to your camera and audio for facilitating this process.
- Video KYC needs to be done at a well-lighted and quiet place where in your face is clearly visible and your voice is audible.

### Once the camera is started read out the following

- My name is Abhijit Singh and I am completing the Video KYC for my
   National Skills Registry profile creation.
- My Date of Birth is (specify the Day, Month, Year)
- The Code seen on my screen is 5097

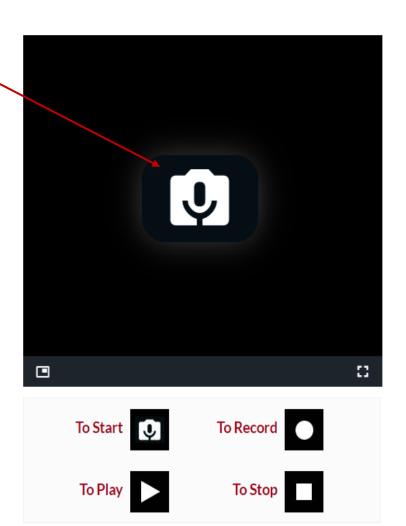

### **Video Based Identification Process**

### Dear Abhijit Singh

Welcome to Video Based Identification Process, you can now complete your KYC.

### How to use?

- Video KYC process requires access to your camera and audio for facilitating this process.
- Video KYC needs to be done at a well-lighted and quiet place where in your face is clearly visible and your voice is audible.

### Once the camera is started read out the following

- My name is Abhijit Singh and I am completing the Video KYC for my
   National Skills Registry profile creation.
- My Date of Birth is (specify the Day, Month, Year)
- The Code seen on my screen is 5097

Click on this round button to Start recording

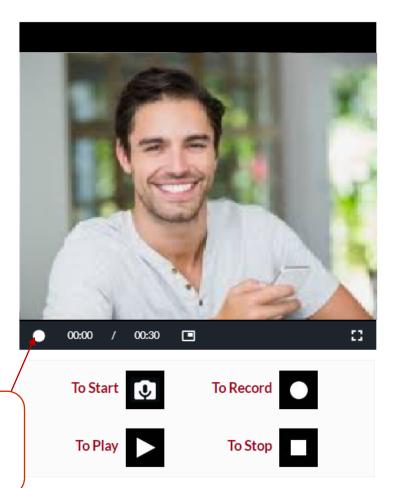

### **Video Based Identification Process**

### Dear Abhijit Singh

Welcome to Video Based Identification Process, you can now complete your KYC.

### How to use?

- Video KYC process requires access to your camera and audio for facilitating this process.
- Video KYC needs to be done at a well-lighted and quiet place where in your face is clearly visible and your voice is audible.

### Once the camera is started read out the following

- My name is Abhijit Singh and I am completing the Video KYC for my National Skills Registry profile creation.
- My Date of Birth is (specify the Day, Month, Year)
- The Code seen on my screen is 5097

After stating Name, Date of Birth and the code seen on the screen click on this **square** button to stop.

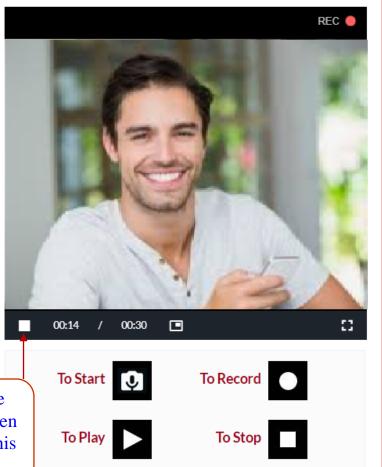

### Welcome to Video Based Identification Process, you can now complete your KYC.

### How to use?

- Video KYC process requires access to your camera and audio for facilitating this process.
- Video KYC needs to be done at a well-lighted and quiet place where in your face is clearly visible and your voice is audible.

### Once the camera is started read out the following

- My name is **Abhijit Singh** and I am completing the Video KYC for my National Skills Registry profile creation.
- My Date of Birth is (specify the Day, Month, Year)
- The Code seen on my screen is **5097**

Click on "Submit Video **KYC**" to proceed to next page

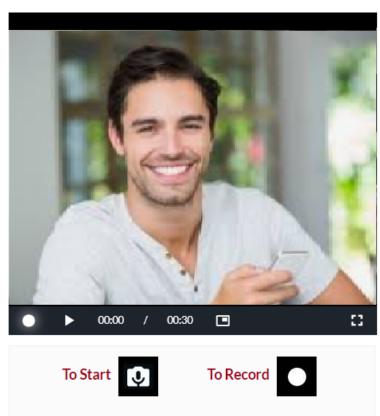

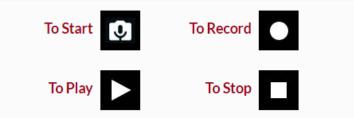

| Personal Details | Address Details        | Qualification Details | Employment Details     |  |
|------------------|------------------------|-----------------------|------------------------|--|
| Nationality *    | Father's Full Name *   | Mother's              | s Maiden Name <b>*</b> |  |
| Indian Other     | Anil                   | Manish                | Manisha                |  |
| Passport Details |                        |                       |                        |  |
| Passport Number  | Passport Date of Expir | y Passport            | Place of Issue         |  |
| H7843567         | July 10, 2036          | Pune                  |                        |  |

PROCEED

| Personal Details                 | Address Details | Qualification Details | Employment Details |
|----------------------------------|-----------------|-----------------------|--------------------|
| Address as per Aadhaar X         | ML              |                       |                    |
| House No. / Apartment Name / Blo | ock No.         |                       |                    |
| Subhash Road No.1, Baglan, Nas   | hik             |                       |                    |
| Road / Area and City             |                 |                       |                    |
| Enter Road / Area and City       |                 |                       |                    |
| Address Line 3                   |                 | Country               |                    |
|                                  |                 | India                 |                    |
| State                            | Pin / Zip Code  |                       |                    |
| Maharashtra                      | 423301          |                       |                    |

Personal Details Address Details **Qualification Details Employment Details Academic Qualification Professional Qualification Technical Qualification** Qualification Qualification / College Name Your Board / University (i) Roll Number Year of Passing Jiajamata Girls Highschool Central Board of Secondar

✓ SSC V 123 2015 Modern college ganeshkhinc Central Board of Secondar**™** HSC V 2017 456 + ADD MORE QUALIFICATION

**Academic Qualification** 

**Professional Qualification** 

**Technical Qualification** 

| Name of<br>Professional Bo | Name of course<br>ody | Place    | Enrollment Numb | per Year of pass<br>completion |   | Membership<br>Number (if any) | × |
|----------------------------|-----------------------|----------|-----------------|--------------------------------|---|-------------------------------|---|
| Institute of Cos           | st and ICWA           | Pune     | 123             | 2020                           | ~ | NA                            |   |
| MCS                        | Computer scien        | c Mumbai | 456             | 2022                           | ~ | NA                            | × |

+ ADD MORE QUALIFICATION

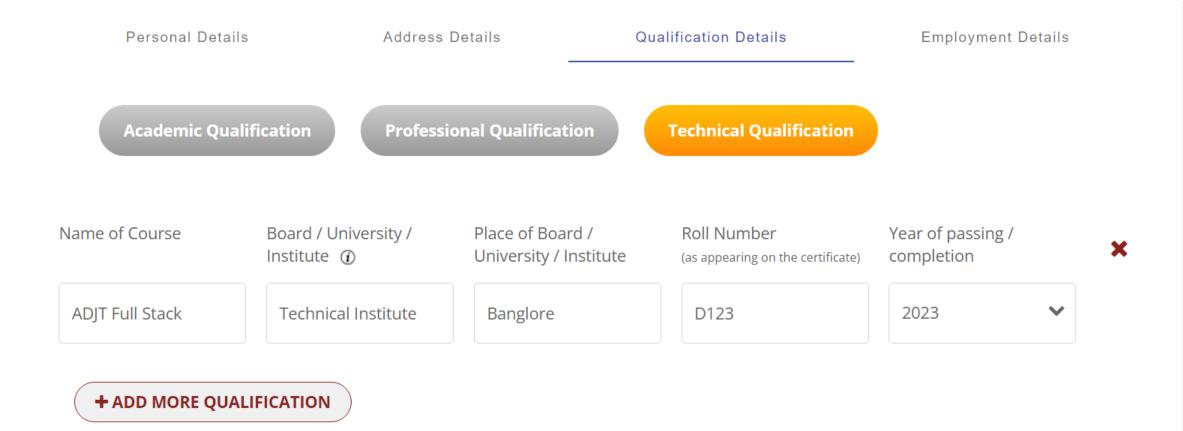

BACK

PROCEED

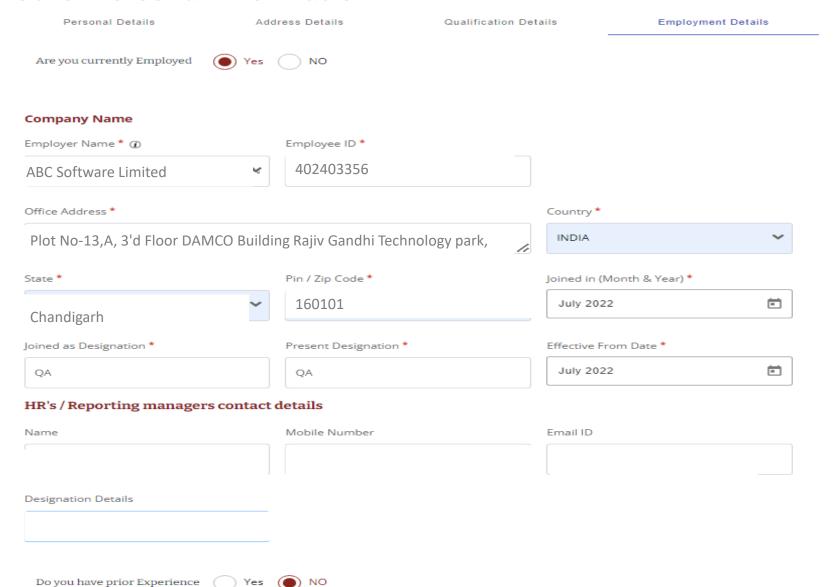

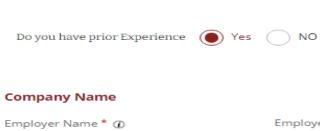

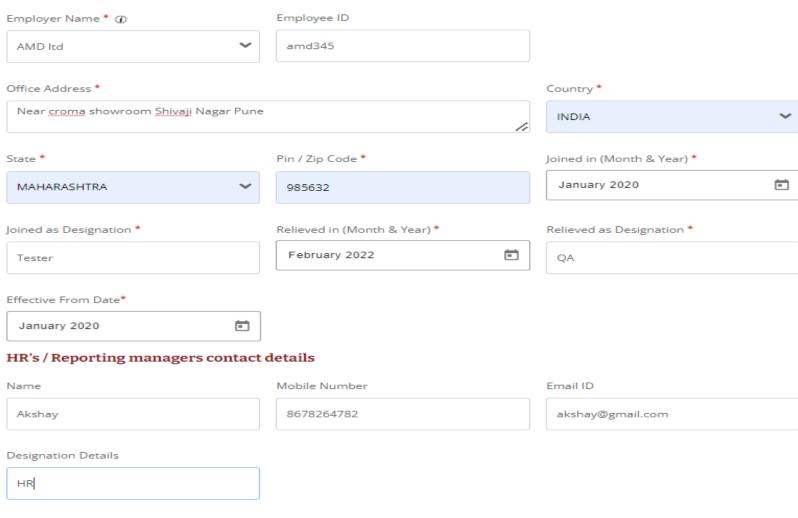

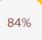

| Summary               |                                                                                                    |   |
|-----------------------|----------------------------------------------------------------------------------------------------|---|
|                       | VIEW REGISTRATION DETAILS  Your registration is not yet complete, Please verify your details to proceed further |   |
| Personal Details      |                                                                                                    | + |
| KYC and Other Details |                                                                                                    | + |
| Qualification Details |                                                                                                    | + |
| Employment Details    |                                                                                                    | + |

## Select Plan

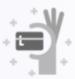

### Lifetime Membership

Lifetime NSR membership for You

Registration fee + Lifetime Annual maintenance charges @ 80% Discount

₹ 1300

+ 18% GST

(No Annual Fee for next 50 years)

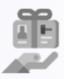

### Discounted Membership

Discounted NSR Membership for You

Registration fee + 10 years annual maintenance charges @ 50% Discount

₹800

+ 18% GST

(No Annual Fee for next 10 years)

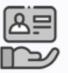

### Basic Membership

Basic NSR Membership for You

Registration fee + one year's annual maintenance charges

₹ 400

+ 18% GST

Payment's Terms and Conditions 🚹

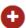

I agree

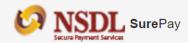

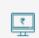

### **Net Banking**

(Transaction Charges may apply)

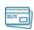

### **Debit Card**

(Transaction charges may apply)

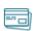

### Credit Card

(Transaction charges may apply)

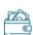

### Wallet

(Transaction charges may apply)

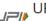

(Transaction charges may apply)

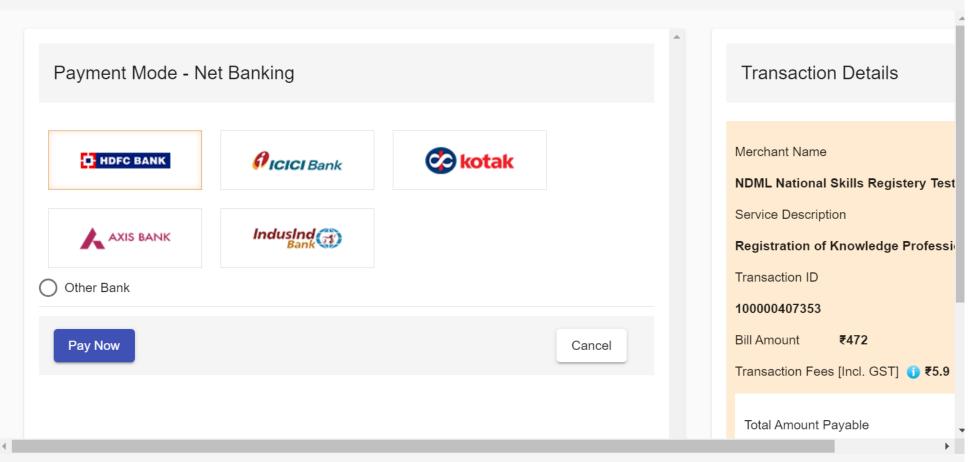

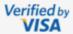

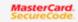

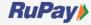

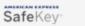

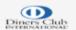

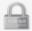

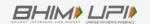

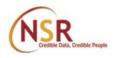

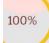

# "You are now successfully registered!"

### **Thank You**

Your ITPIN generation is in process, you will get your ITPIN shortly on your mobile and NSR registered email ID

Your acknowledgement number is 100202225T

In case of queries, write to us on nsr@nsdl.co.in

DONE

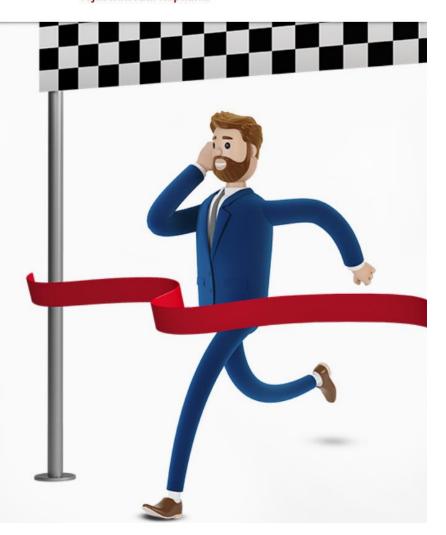

If you wish to take a break in the NSR registration process and complete it later, then note down your Acknowledgement number and visit the "Complete your registration" link on NSR homepage <a href="https://nationalskillsregistry.com">https://nationalskillsregistry.com</a> and enter your Acknowledgement Number and Login Password to continue the process and complete the same.

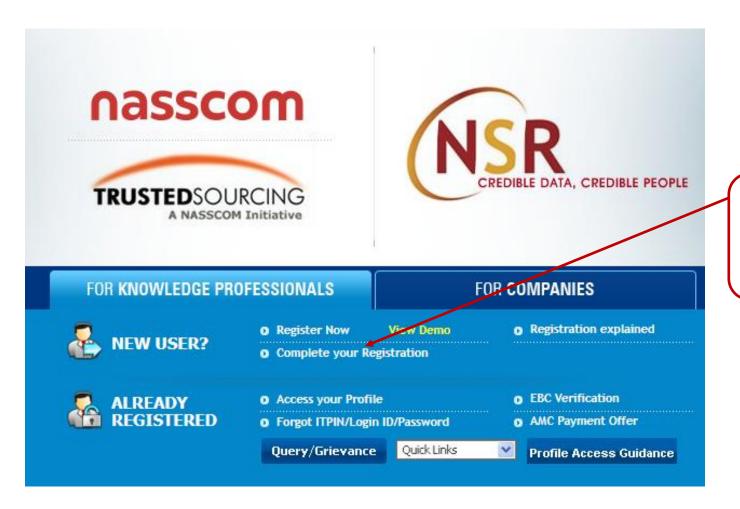

Click here to "Continue" your registration process if you have left it incomplete.

# THANK YOU

Write to us at nsr@nsdl.com or call at 022 - 49142575 for any assistance.